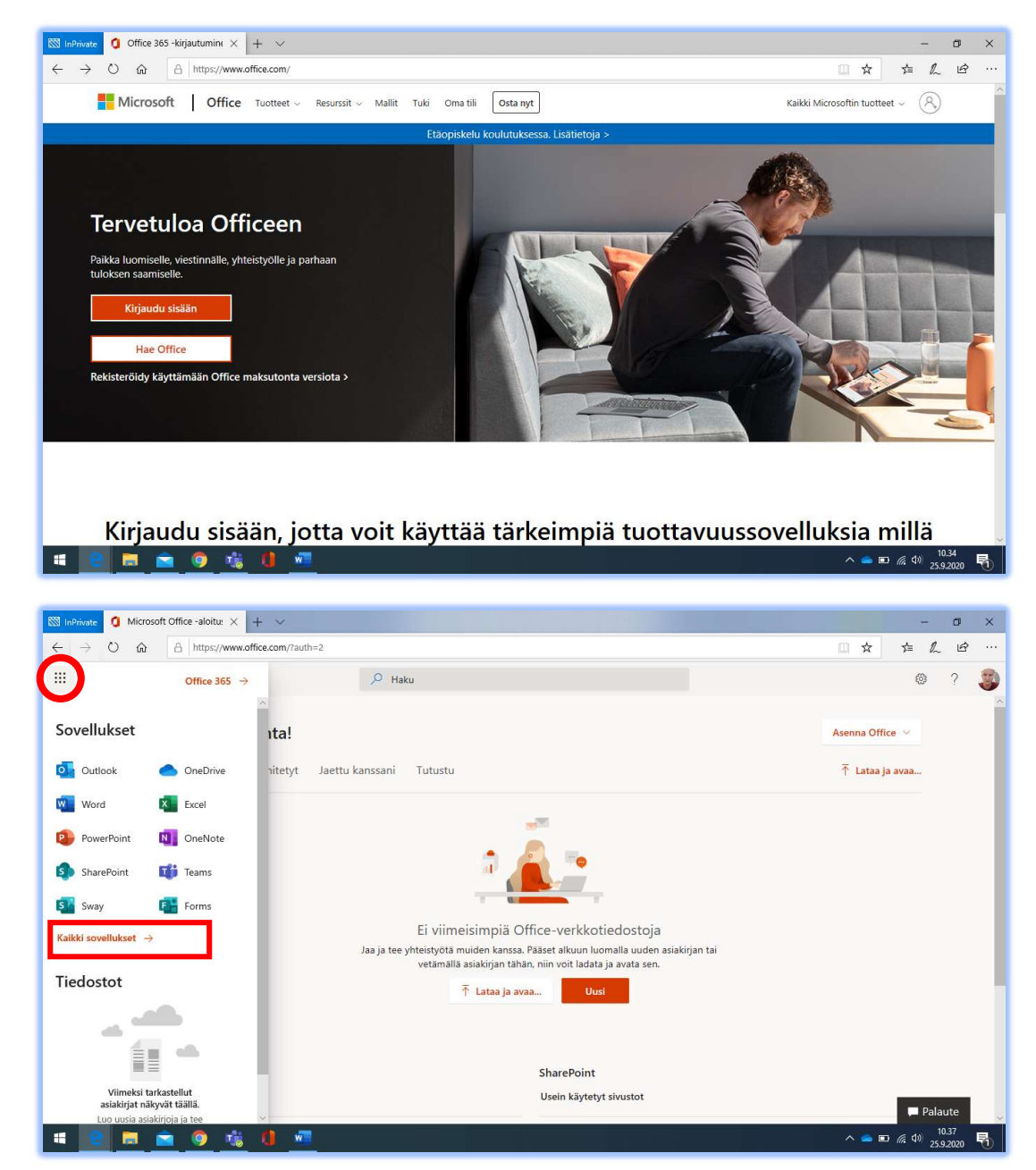

Siirry osoitteeseen www.office.com ja kirjaudu sisään.

Avaa vasemman yläkulman vohvelivalikko. Sovelluslistauksessa ei välttämättä vielä näy "Henkilöt"-sovellus, jos et ole käyttänyt sitä aiemmin. Valitse siis "kaikki sovellukset".

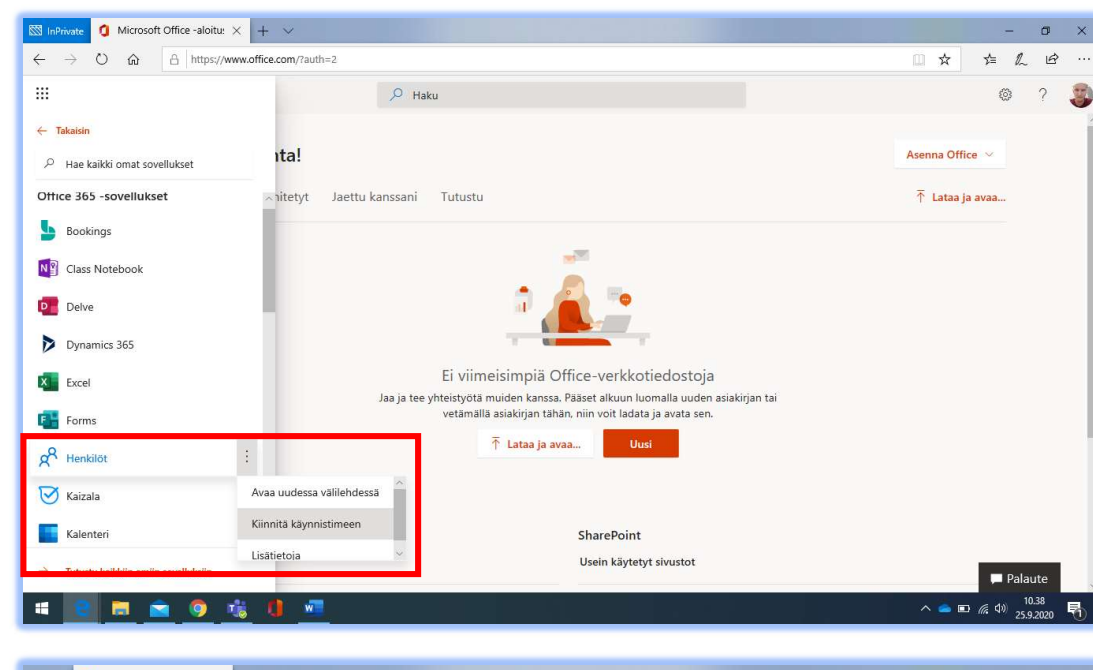

Klikkaa Henkilöt-kuvakkeen oikealta puolelta kolmea pistettä ja valitse "Kiinnitä käynnistimeen". Tämän jälkeen sovellus löytyy suoraan vohvelivalikosta.

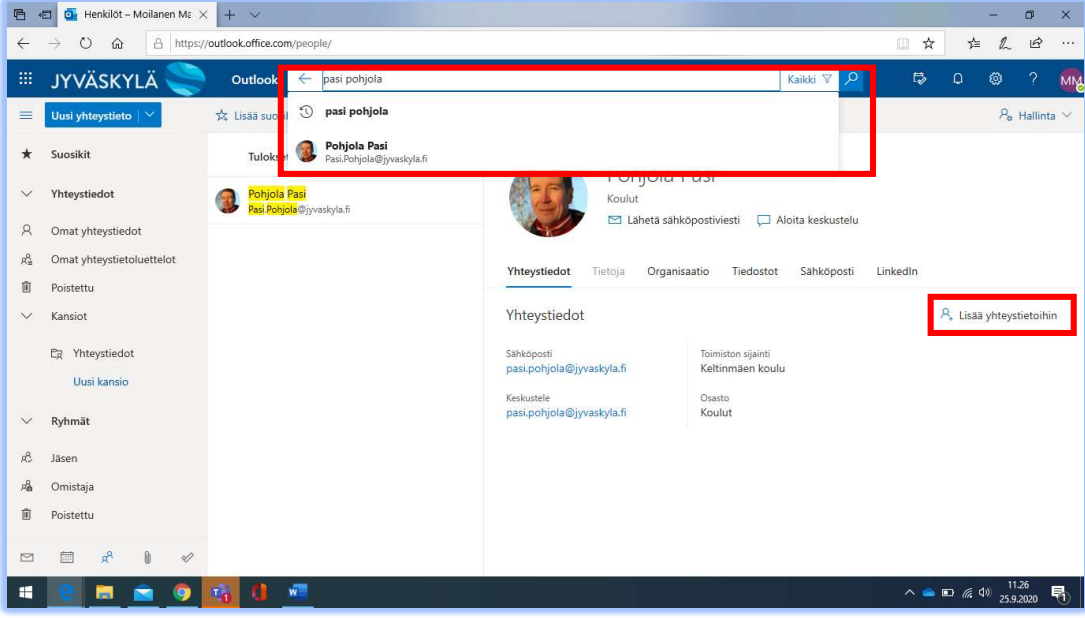

Avaa henkilöt-sovellus ja hae ylälaidan hakukentästä haluamasi yhteystieto. Usein käytetyt yhteystiedot voit lisätä omiin yhteystietoihin oikeasta laidasta.